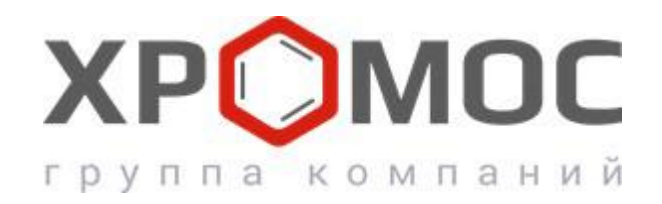

### **Руководство пользователя**

**Природный газ**

ГОСТ 31371.7-08

*приложение к программе "Хромос" версия 7.0*

г. Дзержинск 2016 г.

#### Содержание

- 1. Назначение программы
- 2. Установка программы
- 3. Совместная работа с ПО Хромос
- 4. Базовые сведения
- 5. Работа с ГСО
- 6. Выполнение расчета, просмотр результатов
- 7. Карты Шухарта
- 8. Экспорт во внешнюю программу
- 9. Настройки

# **1. Назначение программы**

Программа предназначена для автоматизации работ оператора при выполнении расчета физико-химических показателей природного газа согласно ГОСТ 31369.

Исходными параметрами для расчета служит информация по компонентному составу из файлов хроматограмм природного газа, зарегистрированных с помощью программного обеспечения "Хромос". Программа позволяет провести проверку приемлемости хроматографических данных как градуировки, так и результатов измерения компонентного состава. Расчёт и проверка метрологических характеристик ведётся по ГОСТ 31371.7-08.

## **2. Установка программы**

Для инсталляции программы запустите файл пакета инсталляции. Мастер установки спросит про необходимость создания ярлыка на рабочем столе. Если на компьютере не установлен .NET Framework 4.6.1 - он будет установлен автоматически. Для установки достаточно кликнуть несколько раз на кнопку «Далее» и затем кнопку «Завершить». В меню «Пуск» и на рабочем столе (если было выбрано) будут созданы ярлыки для запуска программы.

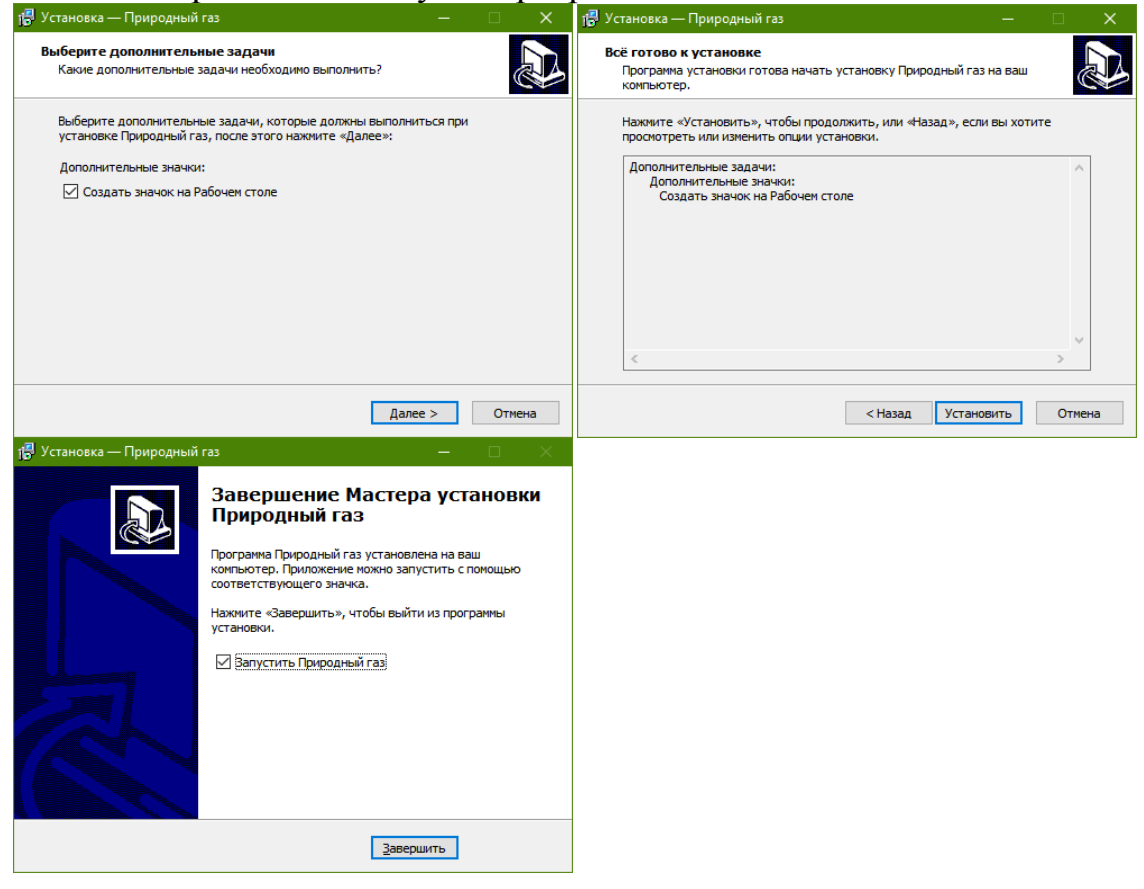

# **3. Совместная работа с ПО Хромос**

Для правильного взаимодействия программы «Природный газ» и программы «Хромос» необходимо придерживаться следующих правил.

- 1. При сохранении градуировочной хроматограммы в ПО «Хромос» должен быть установлен флаг «градуировочная» в паспорте хроматограммы.
- 2. При заполнении паспорта в поле «Проба», необходимо добавить информацию о номере баллона для градуировочных хроматограмм и наименование пробы для рабочих анализов.
- 3. Все хроматограммы относящиеся к данному расчёту должны находиться в одной папке.
- 4. На хроматограммах должны быть размечены и идентифицированы компоненты.

Начиная с версии 7 и выше не требуется вносить концентрации в градуировочные хроматограммы, полученные с помощью ПО «Хромос». Программа «Природный газ» берёт из градуировочных хроматограмм только названия и площади компонентов.

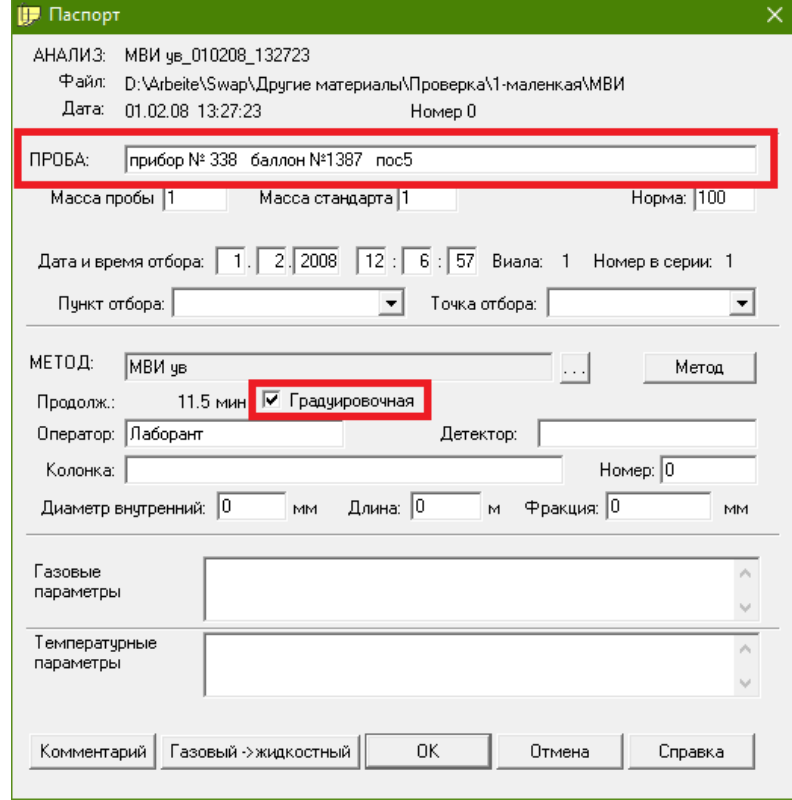

Для рабочих анализов в поле «Проба» нужно вносить любые данные, позволяющие отделить хроматограммы одной серии анализов по одной пробе от другой серии анализов по другой пробе. Например, если принята сквозная нумерация рабочих анализов, то пример записи в поле «Проба», паспорта хроматограммы, будет следующим: «Лаборатория 3 Прибор №5 Проба №7846».

Похожие действия производятся и для градуировочных хроматограмм, в поле «Проба» в паспорте хроматограммы нужно указать данные, позволяющие идентифицировать серию градуировочных анализов. Например «Лаборатория 3 ГСО №1234». Так же важно в паспорте у градуировочных хроматограмм поставить флажок «Градуировочная».

# **4. Базовые сведения**

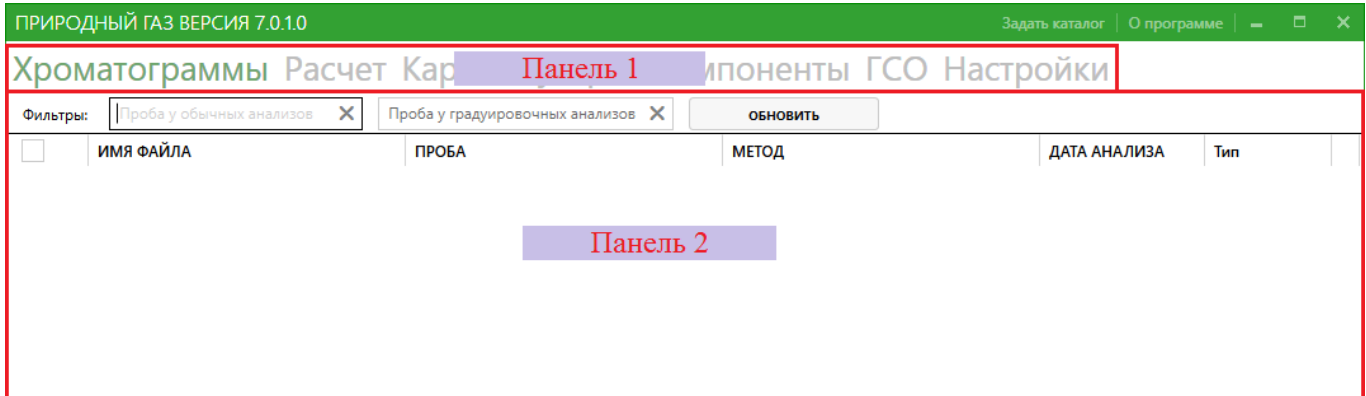

После запуска вы увидите главное окно программы «Природный газ». В левом верхнем углу отображается название программы и ее версия. Правее расположены вкладки «Задать каталог» и «О программе». Вкладка «Задать каталог» выводит стандартный диалог выбора каталога. После его выбора в название окна будет отображаться путь к рабочему каталогу. Вкладка «О программе» выводит диалог с информацией о сертифицированном расчетном модуле.

В панели 1 расположены названия вкладок. Активная вкладка подсвечивается зеленым, неактивные вкладки серым. При нажатии на название вкладки в панели 2 будет выводиться соответствующее названию содержимое.

В дальнейшем, при работе с программой, вы будете вносить какие либо данные в нее. Эти данные будут сохраняться только при корректном завершении работы программы.

# **5. Работа с ГСО**

Для выполнения расчета необходимо внести информацию о составе ГСО, с помощью которого ведется градуировка хроматографа. Для этого перейдите на вкладку«ГСО».

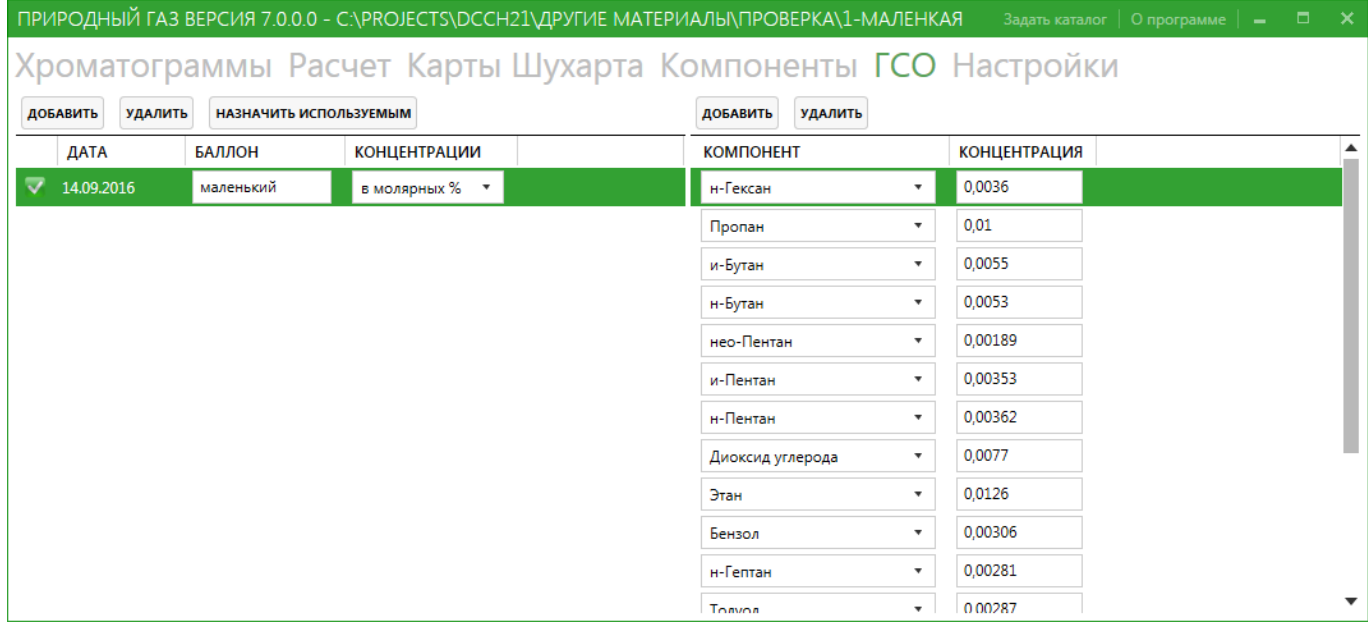

На рисунке представлен вид вкладки с уже добавленным баллоном. Вкладка разделена на две зоны. Слева таблица и кнопки для работы с ГСО. Справа таблица и кнопки для работы с концентрациями и компонентами, относящимися к выбранному в левой части баллону.

Для добавления ГСО нажмите кнопку «Добавить» в левой части окна. При этом в таблицу под кнопкой добавится еще одна строка. С текущей датой и пустым полем «Баллон». Сюда необходимо ввести наименование баллона с ГСО. В столбце «Концентрации» необходимо выбрать единицы измерения, в которых будут вноситься концентрации для этого баллона.

Для удаления ГСО выберете соответствующую строку из таблицы слева. После этого нажмите кнопку удалить.

Чтобы выбрать используемый в расчетах баллон нужно выбрать соответствующую строку в левой таблице и нажать кнопку «Назначить используемым». После этого, в самой первой колонке у данного баллона, появится зеленый квадрат с белой галочкой, сигнализирующий, что данный баллон будет участвовать в расчетах.

Для просмотра концентраций у конкретного баллона достаточно просто менять выделение в левой таблице. Правая таблица при этом будет обновляться автоматически, и отображать текущие внесенные концентрации для выделенного баллона.

Для добавления концентрации к ГСО, выберите необходимый баллон в левой таблице. Затем нажмите кнопку «Добавить» над правой таблицей. В правой таблице добавится еще одна строка с наименование компонента. Из выпадающего списка в колонке «Компонент» вы можете выбрать имя компонента. В колонке «Концентрация» располагается поле ввода для значения концентрации.

Для удаления концентрации ГСО выделите в левой таблице интересующий баллон. В правой таблице появится список внесенных концентраций. Выделите строку с компонентом, которую вы хотите удалить. Строка должна быть подсвечена темно зеленым цветом. После этого нажмите кнопку «Удалить» над правой таблицей.

# **6. Выполнение расчета, просмотр результатов**

Для выполнения расчета нужно указать каталог, в котором лежат хроматограммы, записанные с помощью ПО «Хромос». Для этого нажмите кнопку «Задать каталог» в правой части заголовка окна. В появившемся окне выберите каталог, где лежат хроматограммы и нажмите кнопку ОК.

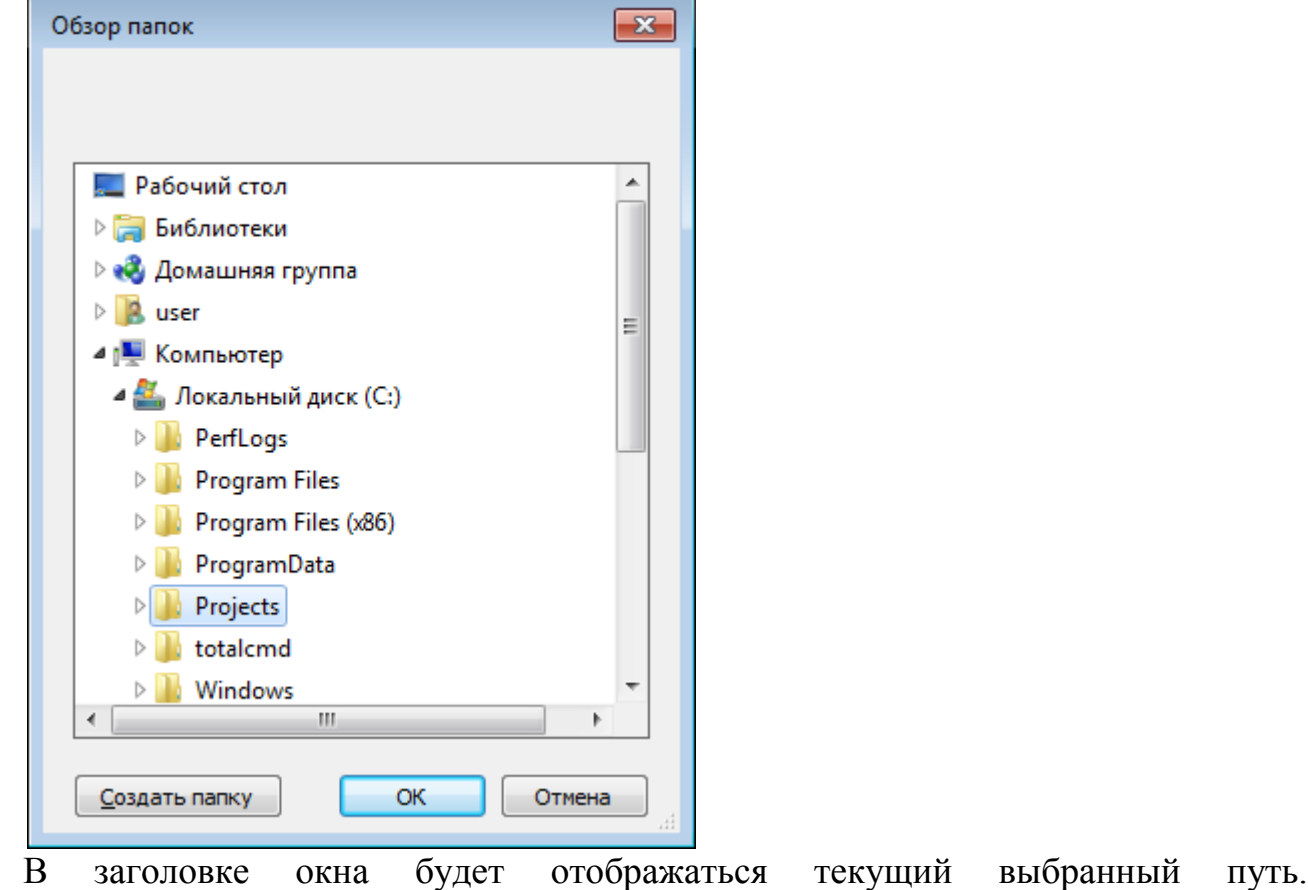

ПРИРОДНЫЙ ГАЗ ВЕРСИЯ 7.0.0.0 - С:\PROJECTS\DCCH21\ДРУГИЕ МАТЕРИАЛЫ\ПРОВЕРКА\1-МАЛЕНКАЯ

Хроматограммы Расчет Карты Шухарта Компоненты ГСО Настройки

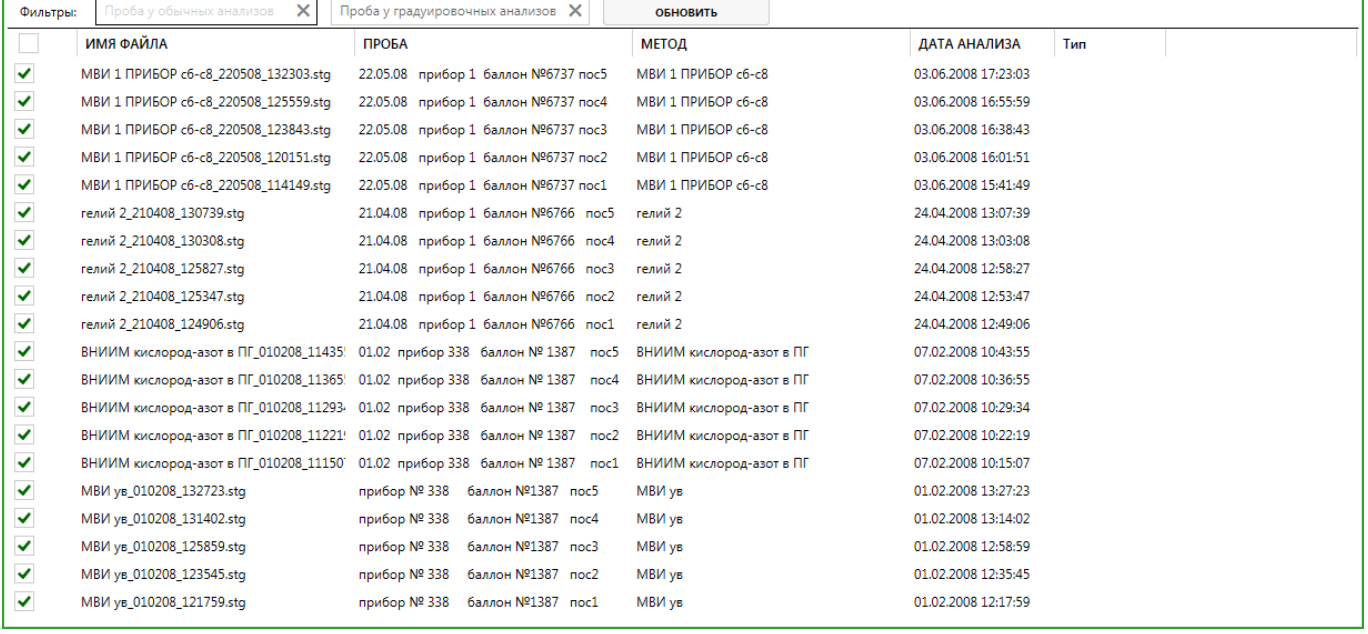

На вкладке «Хроматограммы» отобразятся все найденные хроматограммы. В разделе «Совместная работа с ПО Хромос» было сказано о необходимо вносить данные для идентификации баллона и пробы, а так же правильно выставлять флаг градуировочная. Эти данные важны на данном этапе работы. Для расчета нужно заполнить поля на вкладке «Хроматограммы». В поле «Проба у обычных анализов» нужно внести данные идентифицирующие серию рабочих анализов. А в поле «Проба у градуировочных анализов» нужно внести данные идентифицирующие серию градуировочных анализов. Возвращаясь к примерам из раздела «Совместная работа с ПО Хромос» это могли бы быть «Проба №7846» или просто «7846» для «Лаборатория 3 Прибор №5 Проба №7846» и «Баллон №1234» или просто «1234» для «Лаборатория 3 Баллон №1234». Все хроматограммы не содержащие в поле проба того что мы ввели в поля фильтрации для соответствующих типов хроматограмм будут скрыты и не будут принимать участия в расчете.

После фильтрации хроматограмм на вкладке «Хроматограммы» мы переходим на вкладку «Расчет». Если ГСО уже был добавлен, то при переходе произойдет расчет.

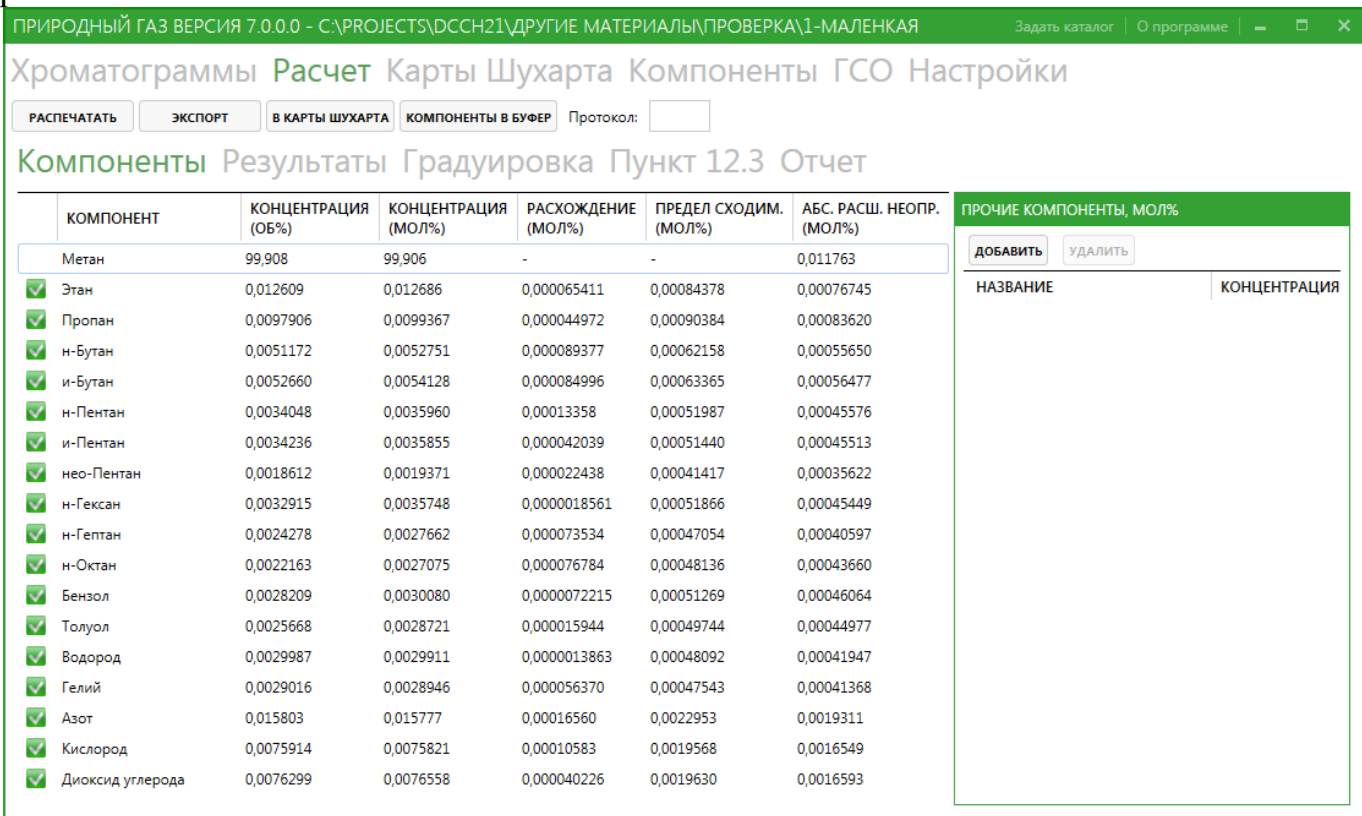

Под верхним списком названий вкладок располагаются кнопки, позволяющие выполнить следующие действия:

- «Распечатать» открыть диалог печати, позволяющий вывести отчет на печать.
- «Экспорт» экспорт данных во внешнюю программу, подробнее в разделе «Экспорт во внешнюю программу».
- «В карты Шухарта» внесение данных в базу данных, подробнее в разделе «Карты Шухарта».
- «Компоненты в буфер» копирование информации о компонентах с вкладки «Компоненты» в буфер обмена для последующей вставки в какой либо внешний редактор.

Поле протокол предполагает внесение номера для вывода его в отчете. Ниже расположен второй список имен вкладок.

На первой вкладке «Компоненты» мы можем посмотреть таблицу с информацией об участвующих в расчете компонентах, а также добавить в расчет компоненты, которые отсутствуют в хроматограммах и могут рассматриваться как условно-постоянные. Добавлять такие компоненты можно в правой части вкладки в «Прочие компоненты». Для этого нажмите кнопку «Добавить». В таблицу, ниже, добавится новая строка, и вы сможете выбрать название компонента в выпадающем списке и внести концентрацию в соответствующее поле ввода. После ввода концентрации, в таблице компонентов (слева) появляется добавляемый «прочий компонент» и его содержание в молярных или объёмных процентах. Если среди прочих компонентов есть компонент, который всё-таки присутствует на хроматограмме, то его концентрация переопределяется тем значением, что указаносправа от названия компонента в таблице прочих компонентов. Для правильного расчёта, среди прочих компонентов не должно быть веществ, которые присутствуют на хроматограмме.

На вкладке «Результаты» выводится таблица результатов расчета физикохимических показателей.

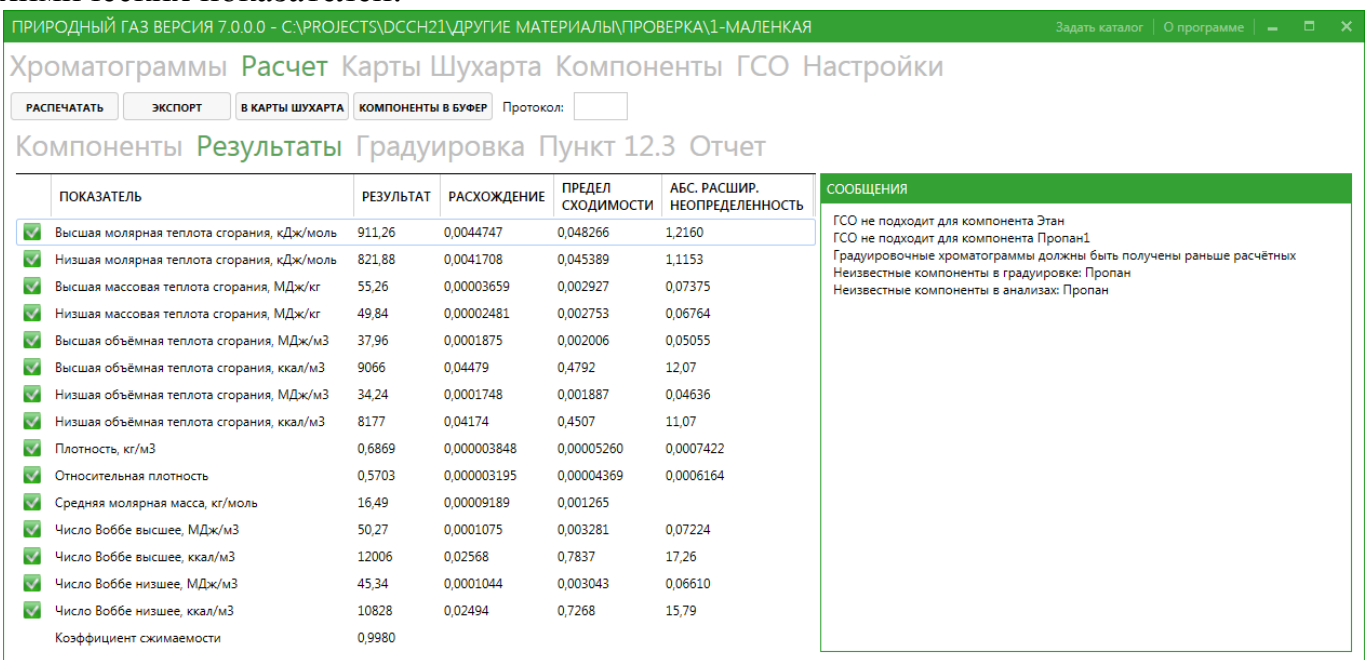

На экран выводятся только физико-химические показатели, отмеченные на вкладке «Настройки» галочками. В правой части вкладки (панель «Сообщения») выводятся ошибки и предупреждения.

Далее идут три вкладки с дополнительной информацией:

- «Градуировка» информация о градуировке. Концентрации, коэффициенты, проверка приемлемости в соответствии ГОСТ 31371.7-08.
- «Пункт 12.3» на этой вкладке приводятся результаты проверки контроля качества измерения в соответствии с пунктом 12.3 ГОСТ 31371.7-2008
- «Отчет» в данной вкладке выводится сформированный отчет для просмотра или печати.

# **7. Карты Шухарта**

Контрольная карта Шухарта это визуальный инструмент контроля относительного расхождения градуировочных коэффициентов.

Работа с картой Шухарта происходит в два этапа: добавление значений в базу данных, а также получение и визуализация данных. Мы контролируем относительное расхождение градуировочных коэффициентов, а это значит, что для добавления значений в базу данных, у нас должна быть градуировка, прошедшая проверку приемлемости. А также то, что для одного набора хроматограмм мы можем внести в базу данных только один набор значений.

Для добавления данных в базу данных выполните расчет. Затем, если условия выше выполнены, на вкладке «Расчет» нужно нажать кнопку «В карты Шухарта». Текущие рассчитанные коэффициенты отправятся в базу данных.

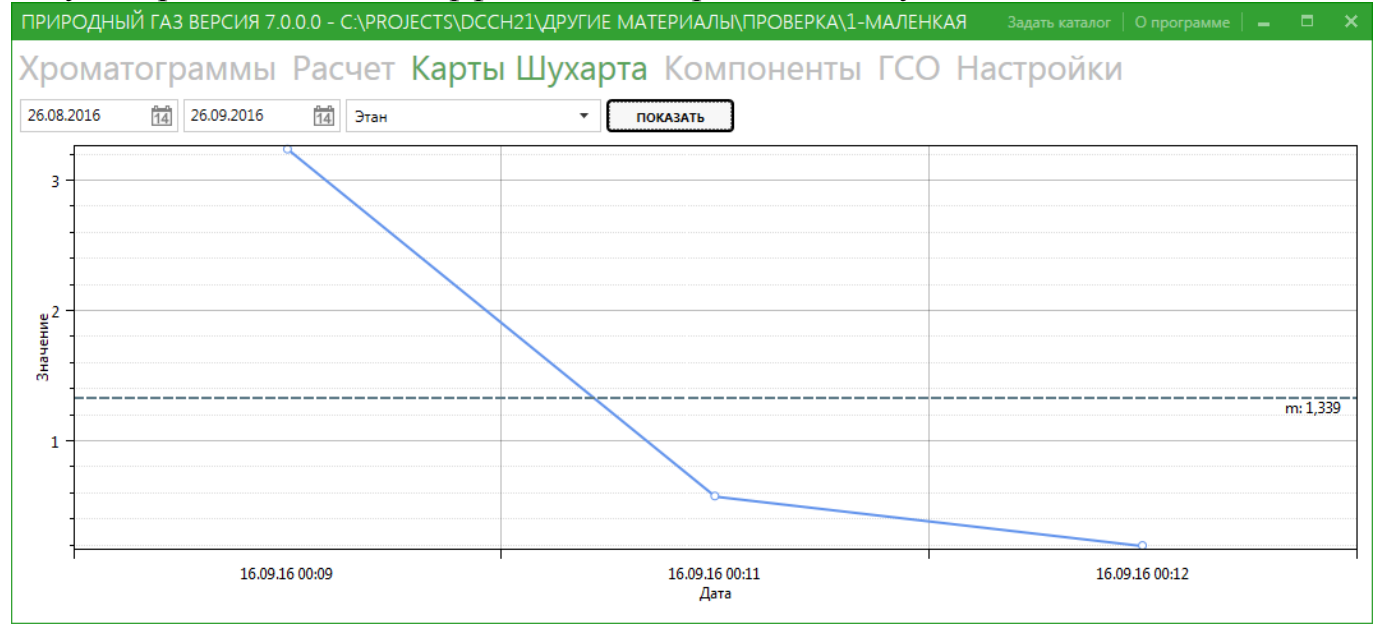

После внесения некоторого количества наборов коэффициентов в базу данных, можно перейти ко второму этапу – визуализации данных. Для этого перейдите на вкладку «Карты Шухарта». В верхней части вкладки располагаются элементы управления, с помощью которых вы можете задать период выборки из базы данных и необходимый компонент. После нажатия кнопки «Показать» будет отображен график. Левой кнопкой мыши можно просматривать значения графика в конкретной точке. Правой кнопкой мыши можно перемещаться вверх-вниз и вперед-назад по осям. Колесиком мыши можно отдалять и приближать график.

# **8. Экспорт во внешнюю программу**

Передача данных происходит через временный файл в формате XML. Данная программа формирует файл с результатами. Затем запускает стороннюю программу и передает ей полный путь к файлу, а так же, при необходимости, дополнительные параметры.

Перед выполнением экспорта во внешнюю программу нужно внести две настройки на вкладке «Настройки». Первая это «Путь к программе для передачи данных». Здесь вы должны указать, где находится программа, которой будут переданы результаты расчета. Например «C:\WINDOWS\system32\notepad.exe». Вторая настройка это «Дополнительные параметры» и она не обязательна. Она нужна, если для вашей внешней программы нужно указать дополнительные специфичные параметры. Например «-chromos».

После внесения настроек вы можете использовать экспорт во внешнюю программу. Для этого после выполнения расчета на вкладке «Расчет» достаточно нажать кнопку «Экспорт».

# **9. Настройки**

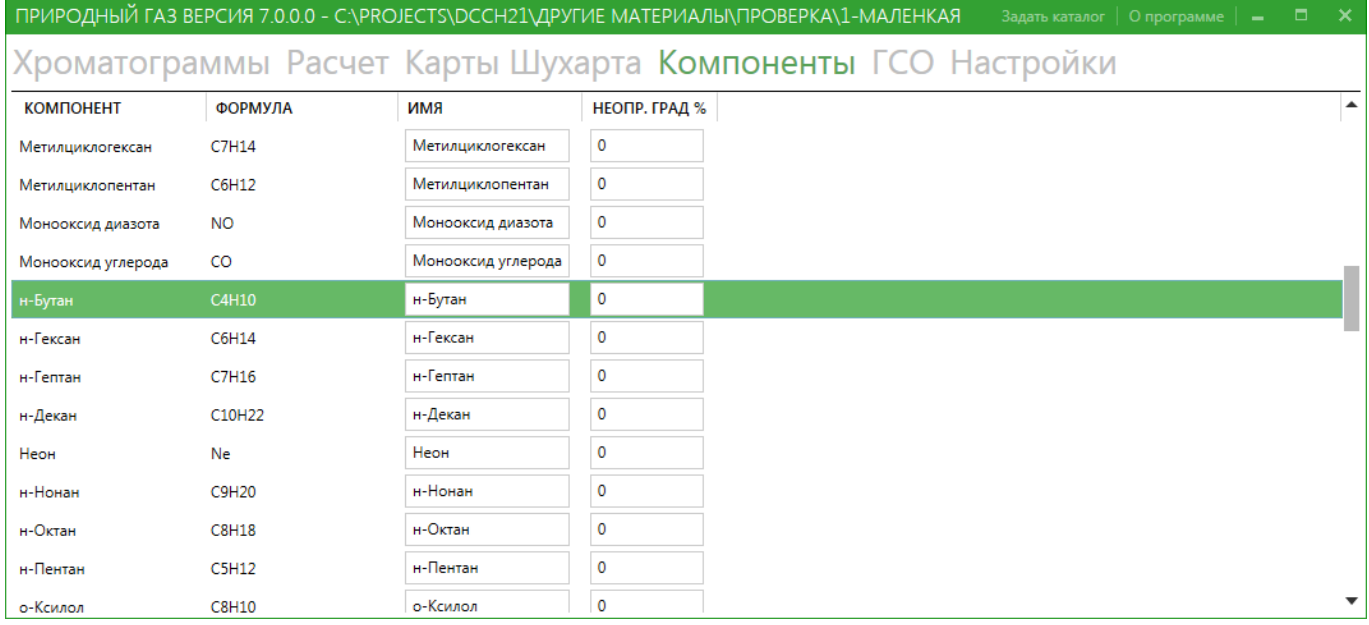

На вкладке «Компоненты» находится таблица компонентов природного газа. В столбце "Имя" содержится список названий компонентов, используемых оператором при разметке хроматограмм. Первоначально содержимое столбца "Имя" совпадает с содержимым столбца "Компонент". При проведении настройки пользователь может изменить имя компонента на удобное для себя тривиальное название. В столбец "Неопределенность градуировки" заносят данные об абсолютной расширенной неопределенности (абсолютной погрешности) из паспорта на средство градуировки. В случае нулевых значений этот параметр принимает значение исходя из таблицы по требованиям к точности определения компонентного состава согласно ГОСТ 31371.7- 08.

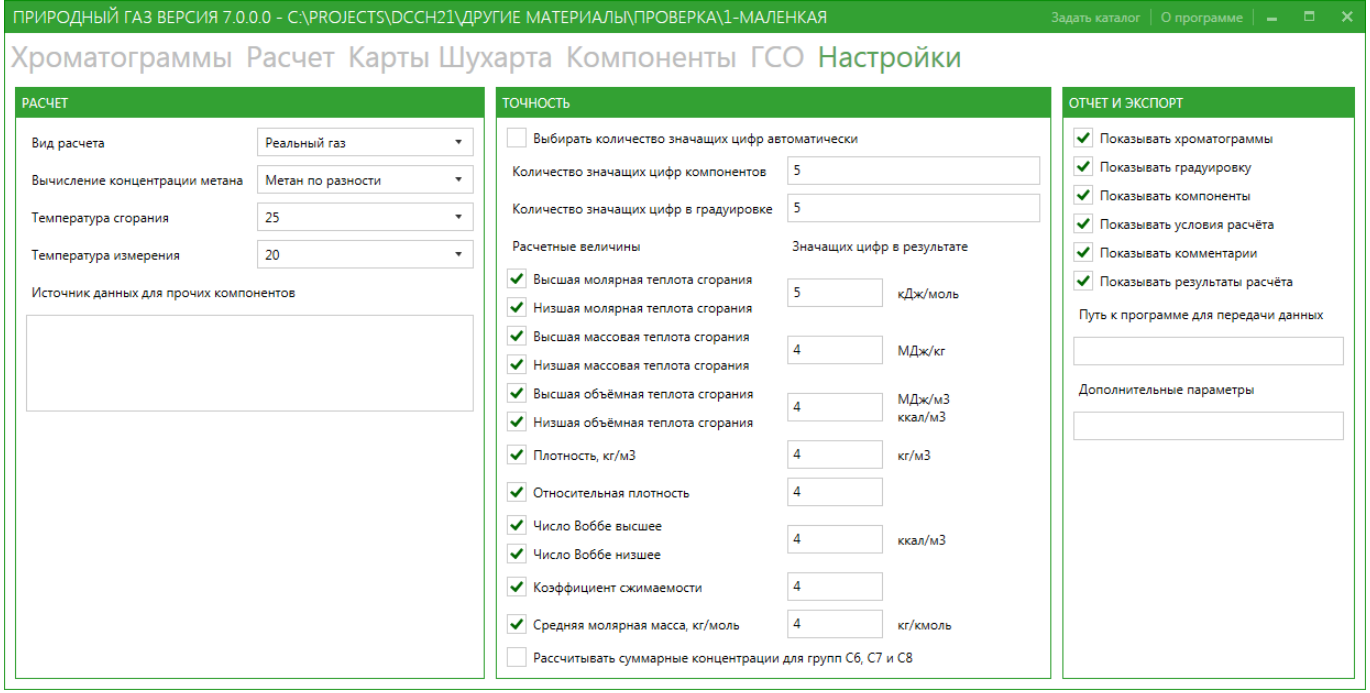

На вкладке «Настройки» задается большинство настроек программы. Настройки для удобства сгруппированы.

При автоматическом выборе количества значащих цифр в результате расчёт руководствуется следующими положениями: Сначала рассматривается абсолютная расширенная неопределённость расчётной величины. При её выводе берётся одна значащая цифра, но если это единица или двойка, то берётся две значащих цифры для вывода результата.

Галочками отмечены физико-химические показатели, предназначенные для вывода на экран и распечатки в отчете. Напротив каждого показателя указывается разрядность вывода данных. В самом расчётном параметре (первая колонка) значение выводится с тем же количеством знаков после запятой, как и в абсолютной расширенной неопределённости у данного параметра. Если количество знаков после запятой превышает, установленное ГОСТ 31369-08, то количество знаков уменьшается. В частности, значения теплоты сгорания и число Воббе, приведенных в кДж/моль, МДж/кг и МДж/м3, округляются до 2-х знаков после запятой, плотность и относительная плотность до 4-х знаков после запятой.

Опция "рассчитывать суммарные концентрации для групп С6, С7 и С8" позволяет суммировать концентрации данных углеводородов, и выводить суммарную концентрацию в строке с нормальным углеводородом.

Ниже вводится источник данных для прочих компонентов. Эти данные распечатываются в отчёте.